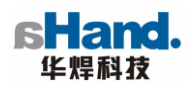

# **Safety Precautions**

# **Warning: For your safety:**

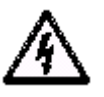

# **Arc welding dangerous**

 In order to avoid unnecessary casualties, please protect your and other people's safety, children should be away from the welding site, the operator must wear protective clothing and glasses!

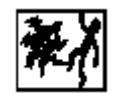

# **Electric shock will hurt you**

- Before using the device, the power supply and water containers must be reliably grounded**!**
- In the process of welding, the temperature of electrode and workpiece is very high, please do not let your skin and damp cloth touch these hot parts, in order to prevent your hands from being injured, please put on dry gloves for construction!
- Use dry insulating materials so that you and your workpieces can be isolated, and the insulating material should have sufficient surface!
- In the process of automatic welding, the temperature of the electrodes, welding head, nozzle and torch is respectively quite high!
- Ensure that the working cable is well connected to the welded parts, and it should be close to welding joints of the workpiece!
- The workpiece and the welded metal need to be grounded well.
- In the safe operation mode, please check whether the electrode, ground clamp, welding cable and welding machine are intact, replace the damaged components!
- The electrode can not be cooled by water!
- Do not touch the conductive parts connected to the two welding electrodes at the same time!

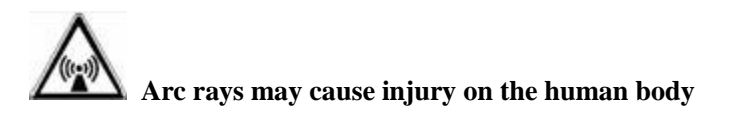

- When it comes to welding, please wear the safety goggles to avoid hurt caused by sparks and arc rays!
- Please wear protective clothing made of flame-retardant materials to ensure that your skin is kept away from arc radiation damage!

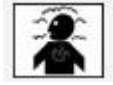

**Smoke is harmful to health!**

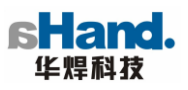

- The smoke dust produced during welding is harmful to health, so try to avoid inhaling the smoke dust!
- The shielding gas used for welding may be inhaled at the expense of people's health, so the welding site must be well-ventilated in order to ensure that the inhaled air is clean!

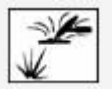

#### **Welding sparks may cause fire**

- Keep the combustible away from the welding spot, if the combustible cannot be moved, then use the flame-retardant materials to cover them!
- Remember that welding sparks and hot metal are very easy to splash, a fire extinguisher must be prepared!
- If you use compressed air in the welding process. Please take necessary protective measures!
- When welding is stopped, the electrode should not touch the workpiece, so as to avoid overheating of the workpiece!

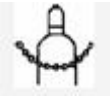

## **Damage of gas cylinder will cause the explosion**

- Use a good compression cylinder, and the intact control valve must be installed, all of the air tubes, filters should be intact and proper!
- The cylinders must be installed uprightly, and the cylinder needs to be fixed!
- Prepare enough space to install gas cylinders so as to avoid collision with each other, resulting in physical damage!
- The gas cylinder must be away from the welding site or other fire sources!
- Prohibit the use of electrodes, electrode clip, or other alive parts to contact with gas cylinders!
- When you open the cylinder valve, your head and face must not face the exit of valves!
- Do not remove valve's protection cap and the handle, unless the gas cylinders are in use or ready to be used!

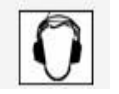

# **The noise exceeded 70 dB will cause permanent hearing damage**

- Please take the appropriate earmuffs or earplugs!
- Ensure that the noise will not impact other personnel passing the working area!

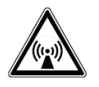

#### **Electromagnetic interference may affect the normal use of welding equipment**

- The welding equipment must have a regular maintenance!
- The wire should be as short as possible, and should be close to or touch the ground!

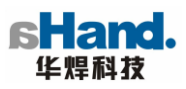

• Protection of other conductors and equipments can reduce the effects of radiation!

# **When welding equipment running, it could produce electromagnetic interference with surrounding electronics**

- The welding equipment at work must be kept away from the electronic products that may be interfered!
- If it is used near the computers and electronic products susceptible to interference, associated electronic equipments should be turned off!

# **Danger may be caused by violating operational procedures**

- Be sure to read instructions carefully before using the equipment!
- Prohibit the use of the equipment by layman!

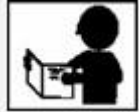

**Our instruction makes a description of safe use of the equipment for you, which can reduce the occurrence of the accident, so please carefully read the instructions before using the device.**

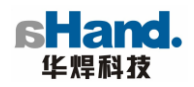

# **Technical Parameter**

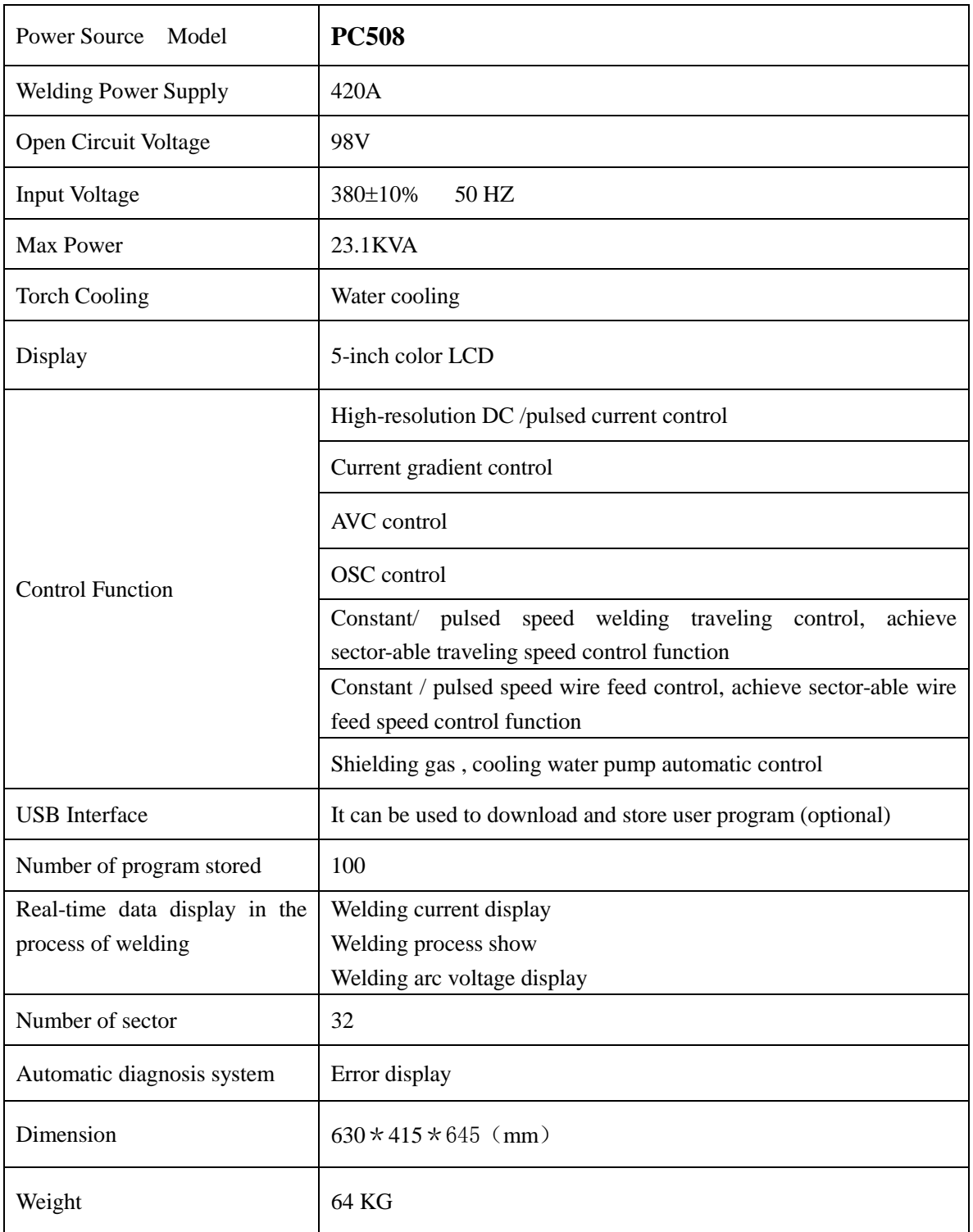

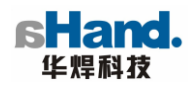

# **I Device Profile**

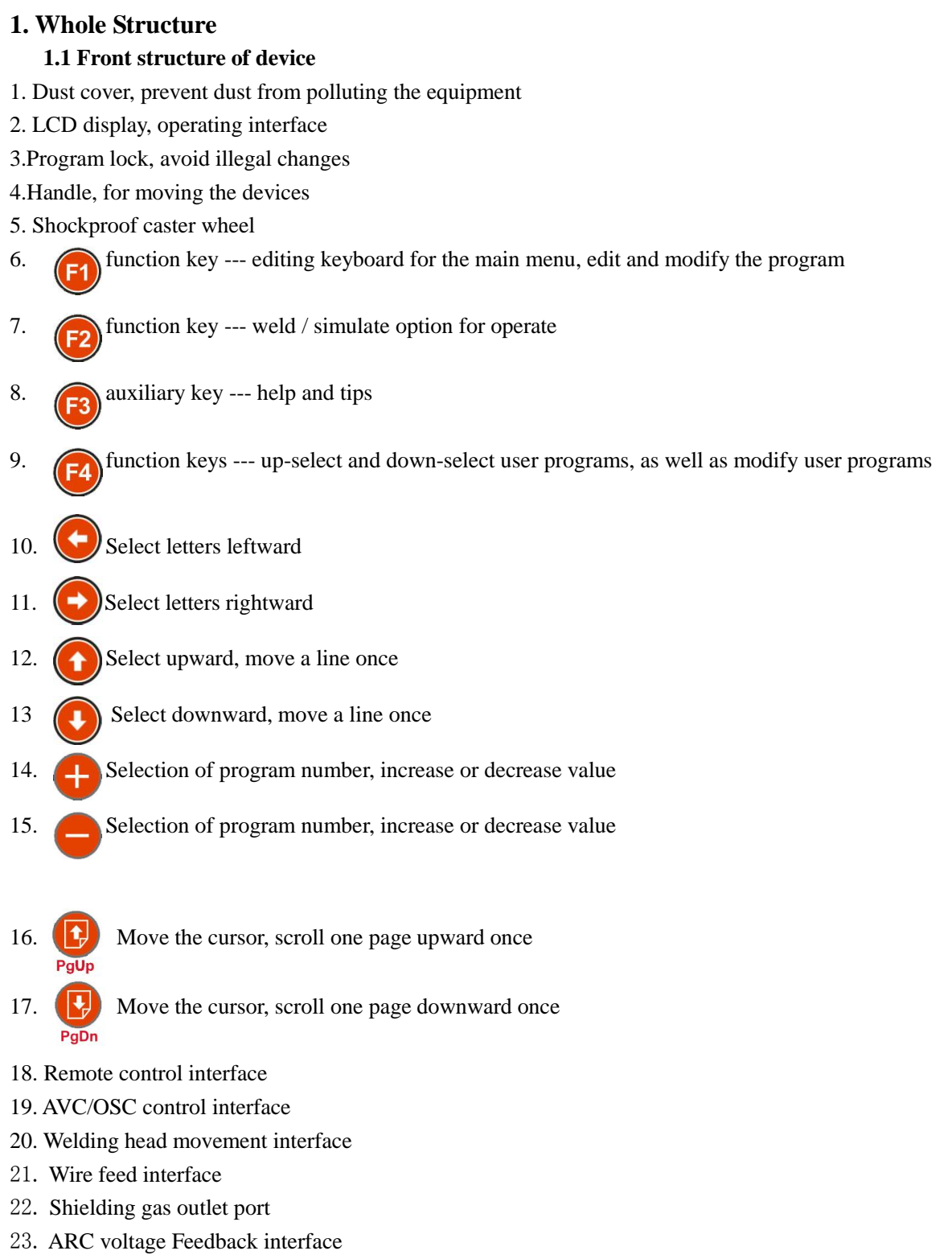

- 24. Cathode outlet
- 25. Anode outlet
- 26. Cooling water outlet

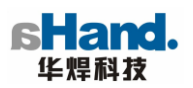

## 27.Cool water inlet

28. Water tank

#### 2 **Back structure of device**

29. Hot-wire power supply interface (option)

 $\epsilon$ 

 $\begin{array}{c}\n7 \\
3 \\
8\n\end{array}$ 

 $\Theta$  $\frac{14}{15}$ 

 $16$ <br> $19$ 

 $21$ 

 $24$ 

 $1 -$ 

- 30.Shielding gas inlet
- 31.Power switch
- 32.Power inlet

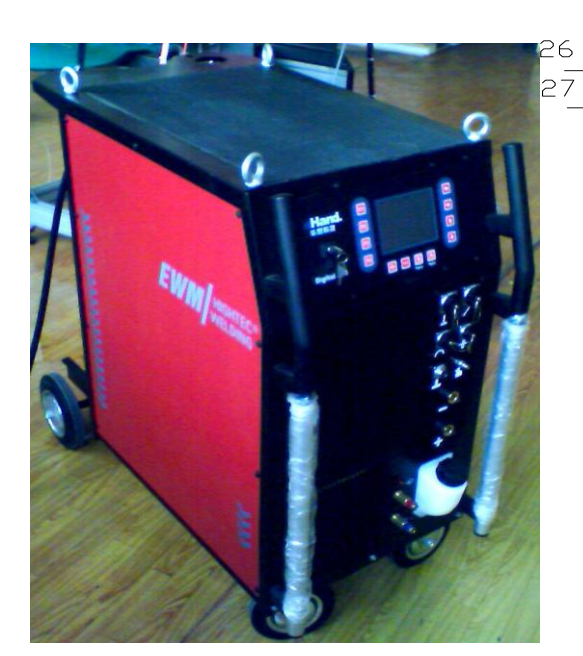

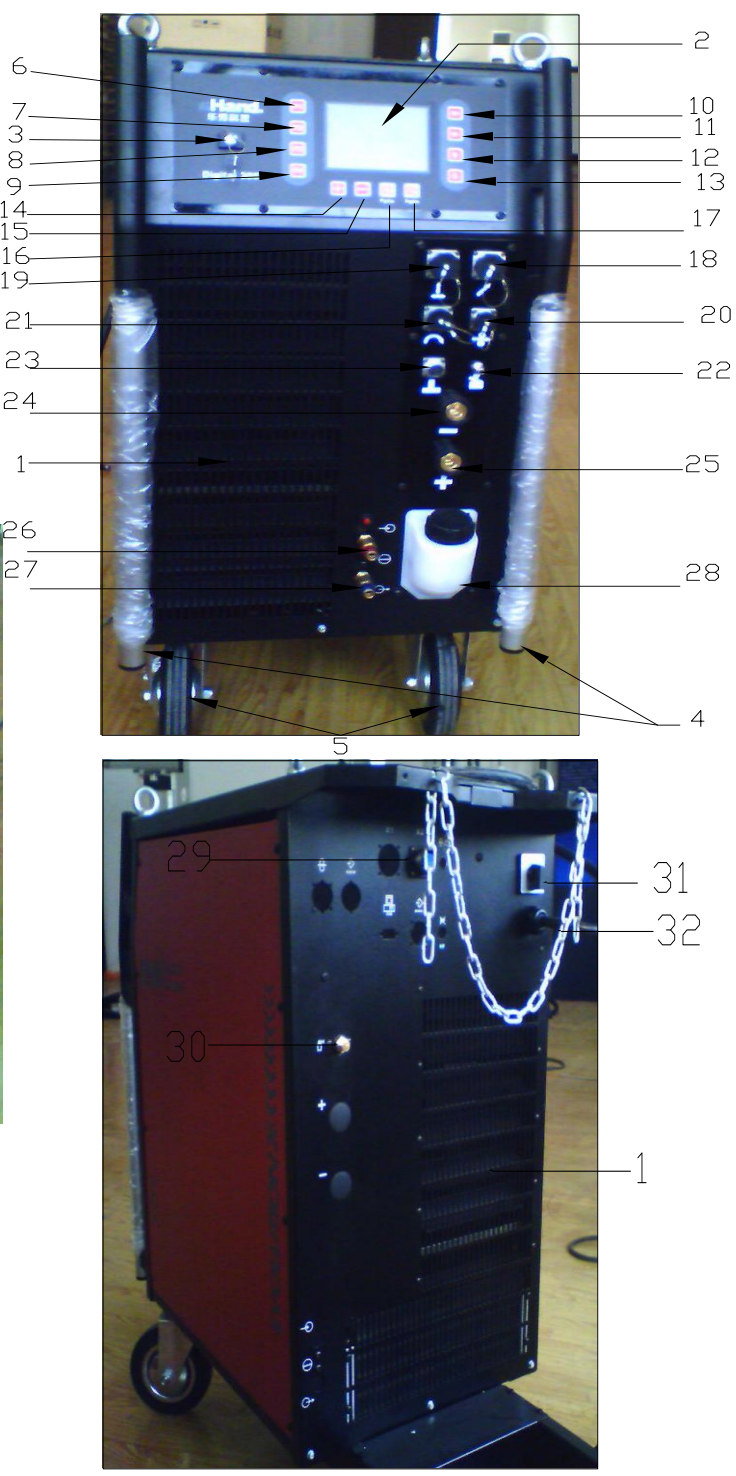

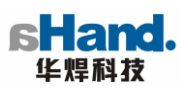

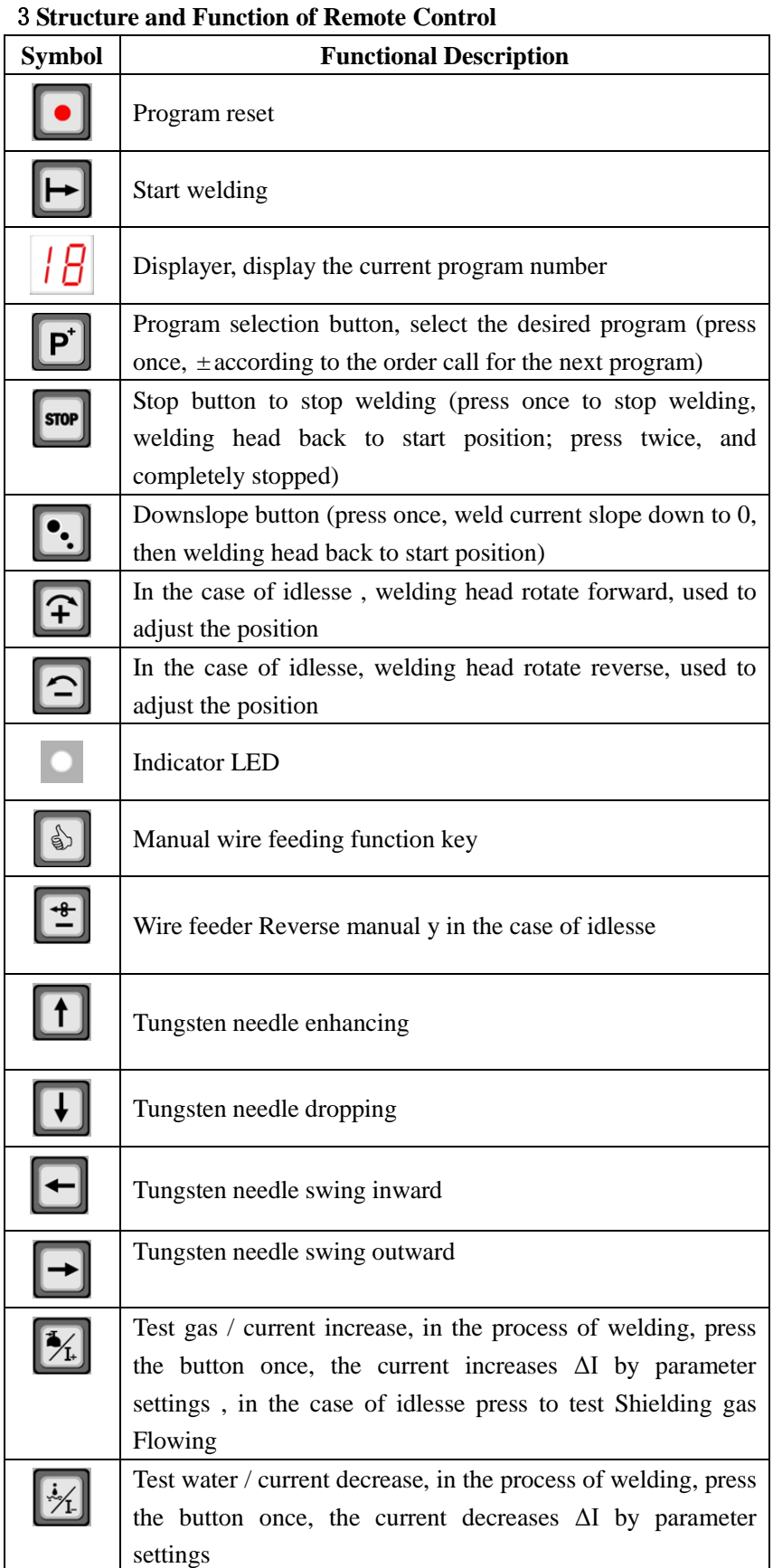

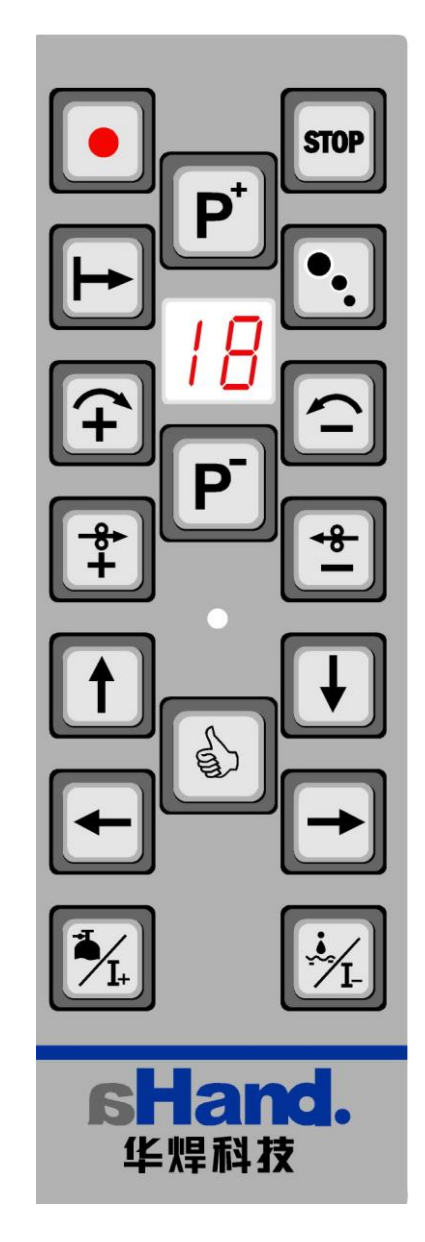

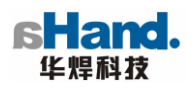

# **II System Parameter**

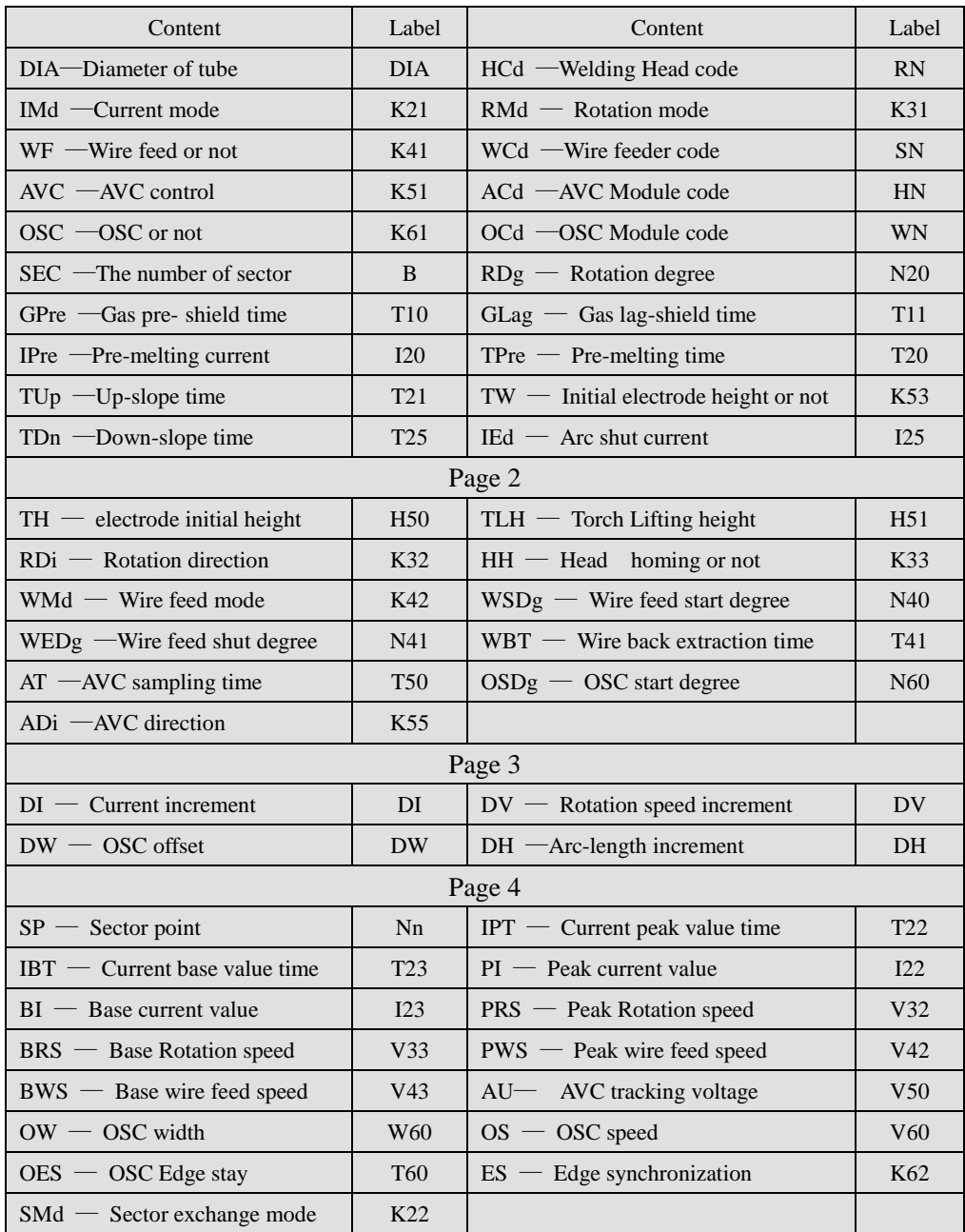

**\***Note: parameters vary with the type of each device model;

After the fourth page, each section for one page;

OSC offset: When using the 85E welding header, OSC offset should be greater than 0, otherwise the offset will not be achieve.

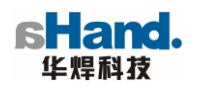

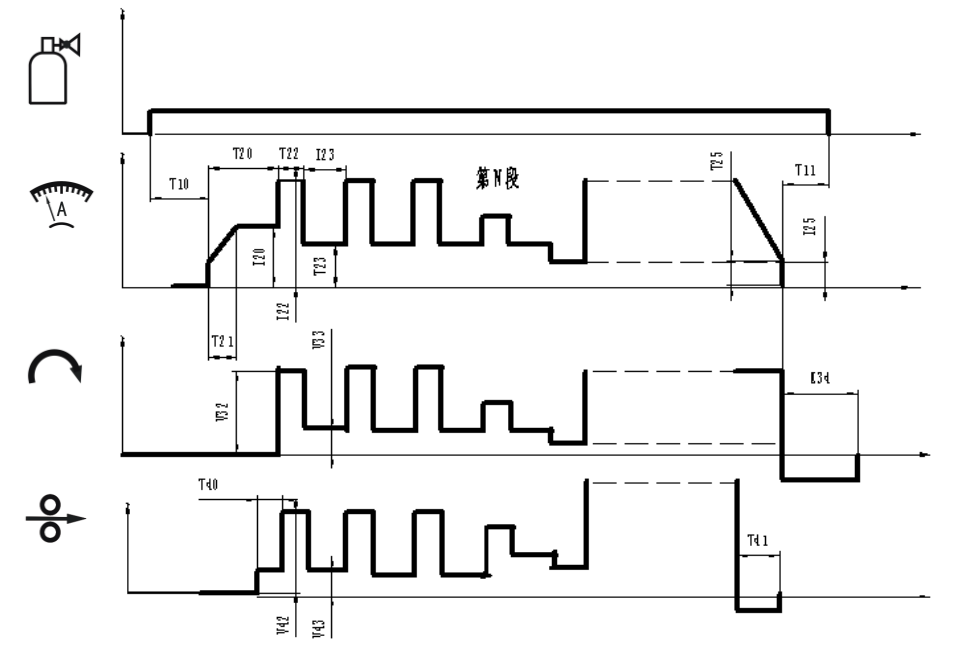

〖Pulse current, pulse traveling, pulse wire feed synchronization I〗

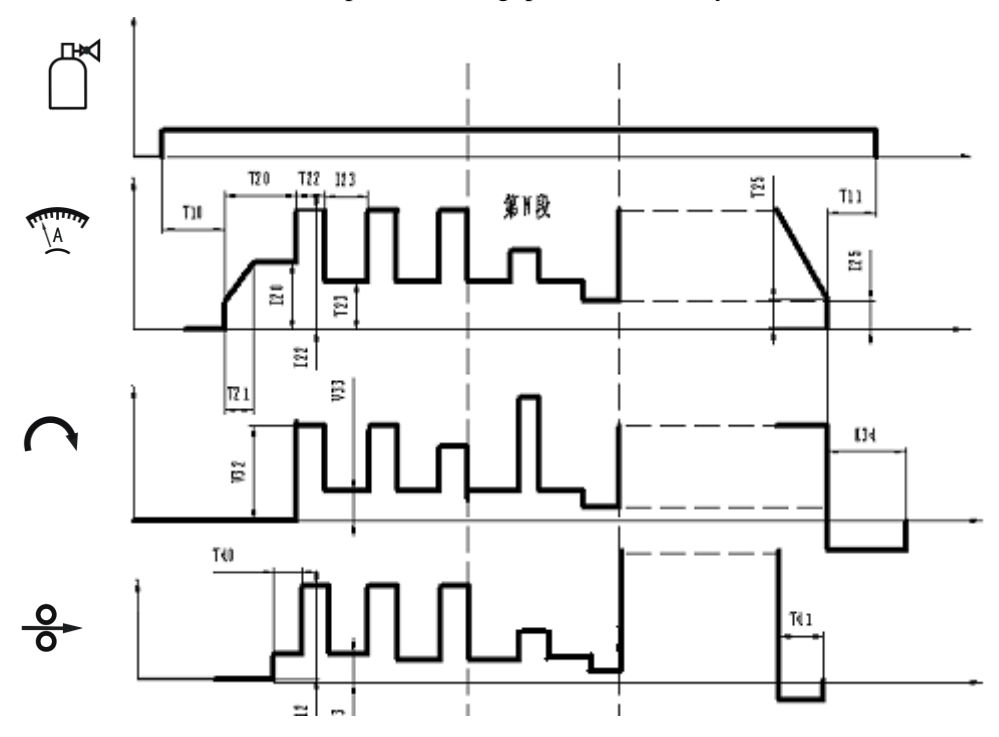

 $\mathbb {I}$  Wire feeding, traveling and pulse-current synchronization  $\mathrm{II} \mathbb {I}$ 

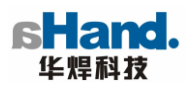

## **III Operation of Equipment**

#### 3.1 **Set parameters through the control panel**

**Switch on the power switch, devices enter into idle mode, at this time the host operating interface sub-screen displays the following contents line by line, the specific content color is related to the parameters, in the case of no wire feeding, the item of base speed wire feeding, etc. is displayed as dark, indicating that this item does not active, parameter value shown in starting is the value of the last time been used.**

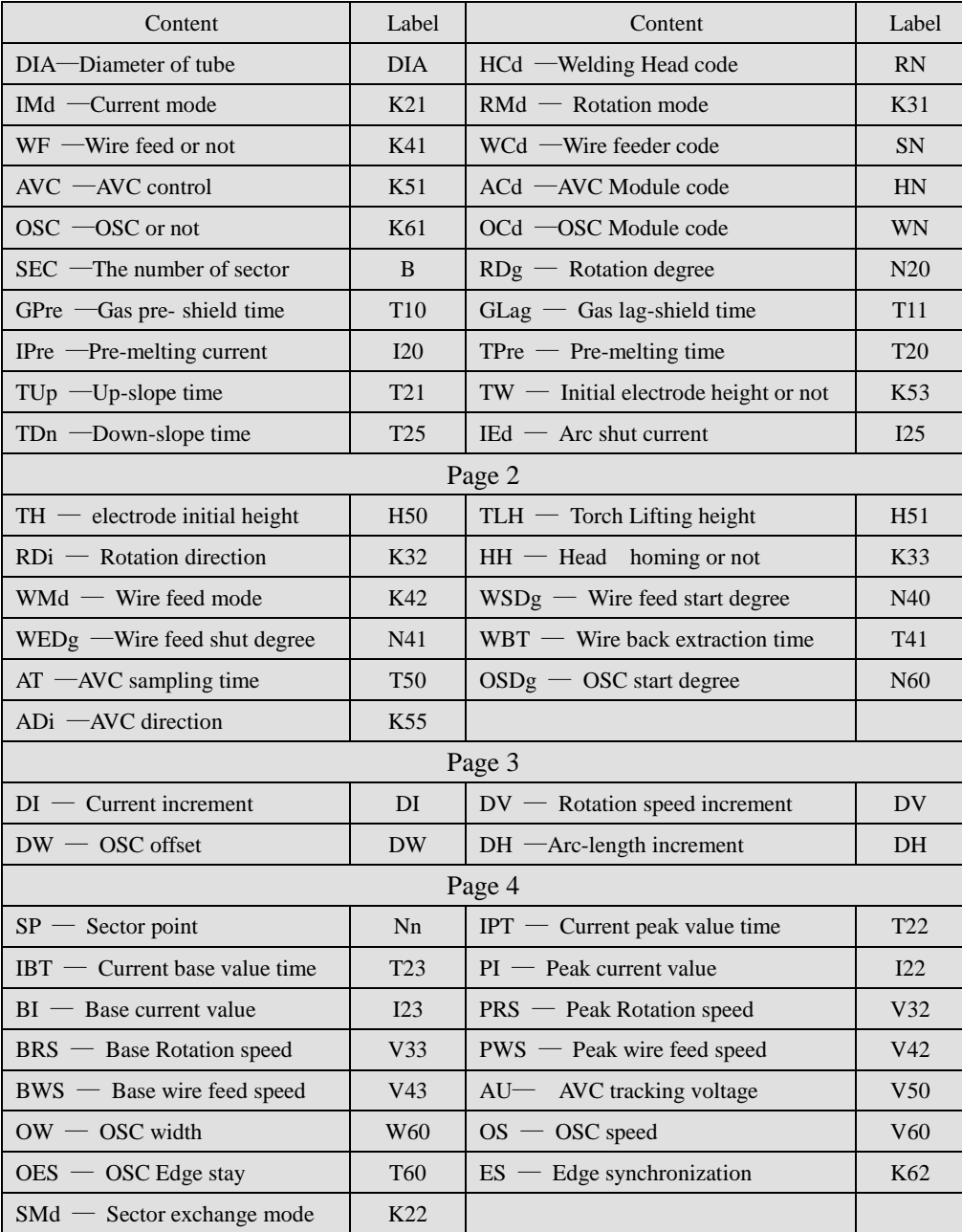

# 3.2 **Editing Parameters F1**

In idle mode, unlock programs lock, press the  $\left( \frac{\epsilon}{\epsilon} \right)$  to get operating tips, as shown in figure,

Press the  $\bigoplus$  key to enter editing state, at this time, the cursor is at the position of program number |.

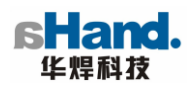

- **F1** Modify the parameters
- **F2** Select simulate or weld mode
- **F3-F1** Selection of user program
- **F3-F2** Operation with memory card
- **F3-F4** Welding parameter

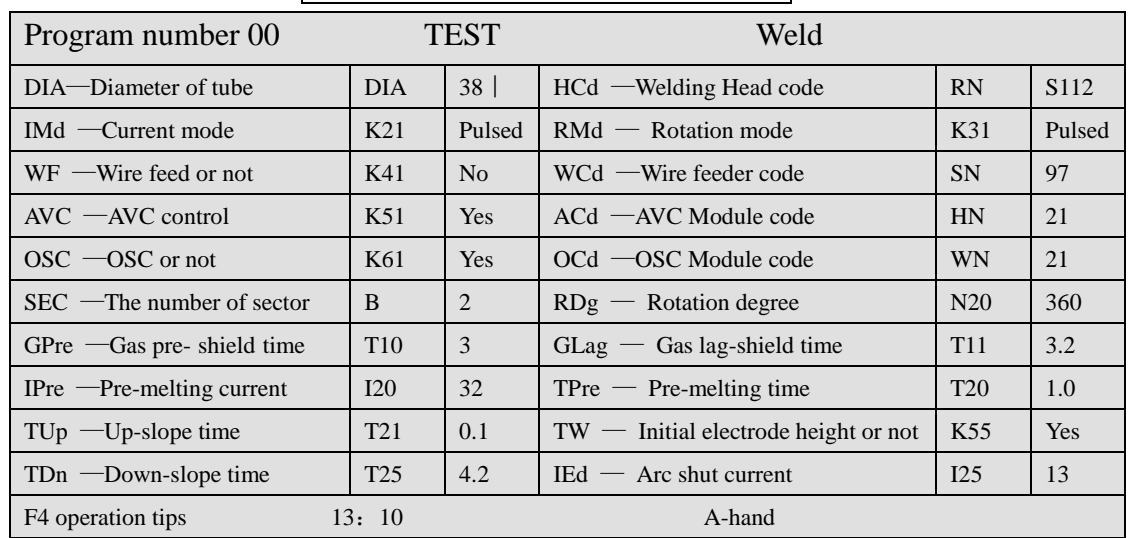

Rule of program name

- Rule of program name: A total of 100 programs for 00-99, each program's name is represented with a character.
- When you need a new program, this device provide two solution:

I Modify a existing program by the editing function

- II Load new welding parameters by computer downloading (option)
- **3.2.1 Editing program number** (if need to select No. 5 program , for example)

Press the **button** to select the user program number 05 you need to edit;

If you need to modify the edited name of the program, re-input it according to the above method.

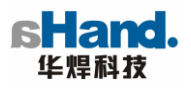

## **3.2.2 Editing welding parameters**

In the editing mode, after (editing) modification of program name, edit the parameters according to the following

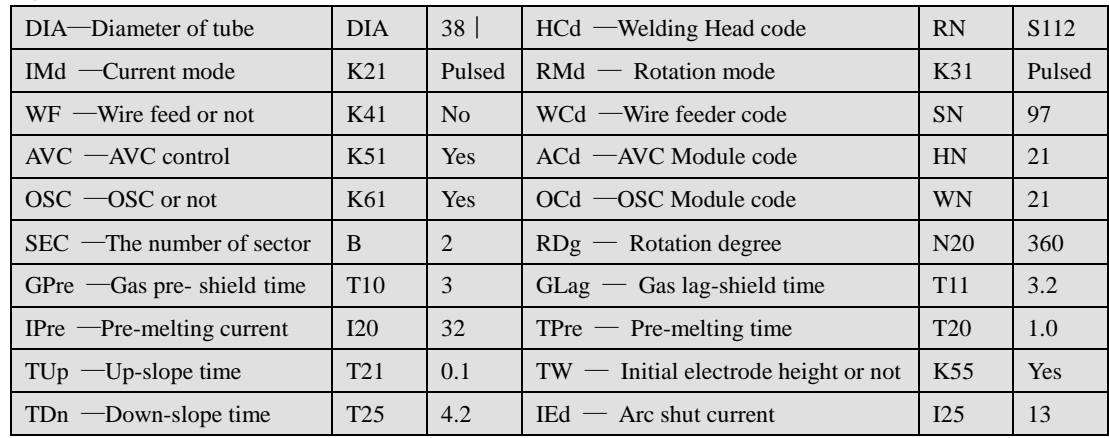

- 1、Press key to move the cursor to the next parameter diameter DIA
- 2. Press  $\bigcirc$   $\bigcirc$  to select the parameter of diameter of desired pipe to be welded;
- $3.$  Press  $\bigcirc$  to move the cursor to the next item header code RN;
- 4. Press  $\bigcirc$   $\bigcirc$  to select header code item, and press  $\bigcirc$  to select the figure code;
- 5、Press  $\bigcirc$  to move to current-mode K2 1 pulsed;
- 6. Press  $\bigcirc$  to switch between pulsed / DC;
- 7. Press  $\bigcirc$  key to move the cursor to the traveling mode K31 constant speed;
- 8. Press  $\bullet$  to switch between pulsed / constant speed;
- 9. When the cursor is at the position of a parameter, press  $\bigoplus_{k\in\mathbb{N}}\bigotimes_{k\in\mathbb{N}}\mathbb{R}$  to change the value of this parameter, determine the parameter value you want. If the parameter value cannot be changed, it indicates that the value of this parameter has reached the maximum or minimum.
- 10、In the case of sub-section, press F1 key to jump the page, take a direct jump to a page.

Attention!

- $\mathbb{R}$  In the editing mode, press , scroll a line every time, for  $\mathbb{R}$  key, scroll a screen every time.
	-
- ※ In the editing of parameters, the cursor can not reach some parameters , this means it is mainly subject to the priority of parameter setting, for example ,when current mode is DC, the traveling mode and wire

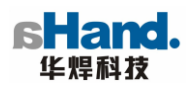

feeding mode cannot be an option, the cursor directly skips to the next one!

- ※ In the editing of parameters, usually the dark parameters cannot be changed.
- ※ Parameters in the fourth page is parameters effect that sector been marked, set the parameter of each

section and its value separately, when the screen is at the end of certain paragraph, press  $\bigcirc$  key, then the parameter of this paragraph is same as the previous one.

 $\frac{1}{2}$  Press  $\frac{1}{2}$  button, and the picture will be presented on screen when set the parameters and values of all

pages

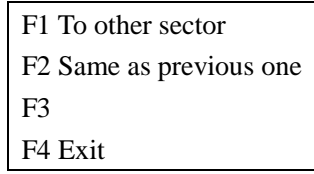

Press  $F_1$  button, and the picture will be presented on screen

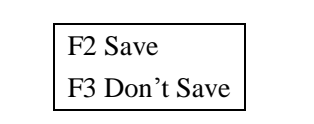

Press  $\bigcirc$  or  $\bigcirc$  as necessary to save or not save the set parameters and exit.

 $\mathbb{R}$  Press  $\mathbb{E}$  twice consecutively to save the program, pressing  $\mathbb{E}$  twice consecutively will not save it, return to idle mode

 $\frac{1}{2}$  Press  $\binom{3}{3}$  key to see list of empty program in order to store the edited program

# 3.3 **simulate or weld select F2**

In order to determine whether the parameters of program is proper before welding and accuracy of positioning, operator can run simulate process, when set the **simulate** mode, start welding, the welder simulates actual state of welding process without ARC in order to make the appropriate adjustments.

In idle mode, press  $\bullet$ , panel shows as below.

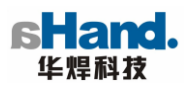

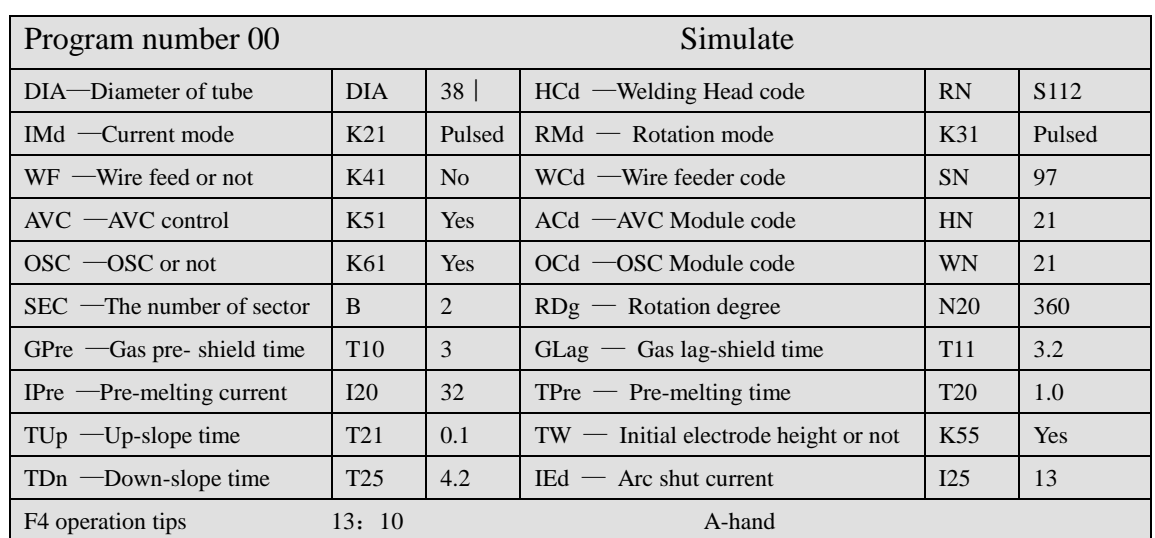

In simulate ,press  $\boxed{\mathbf{F2}}$  again to present the weld state.

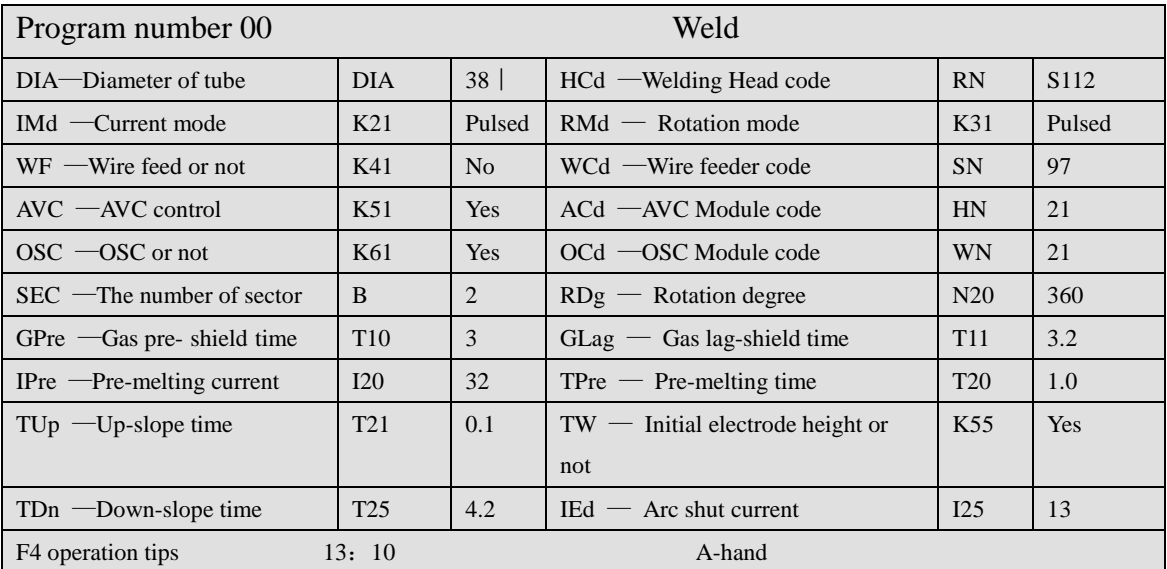

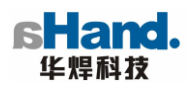

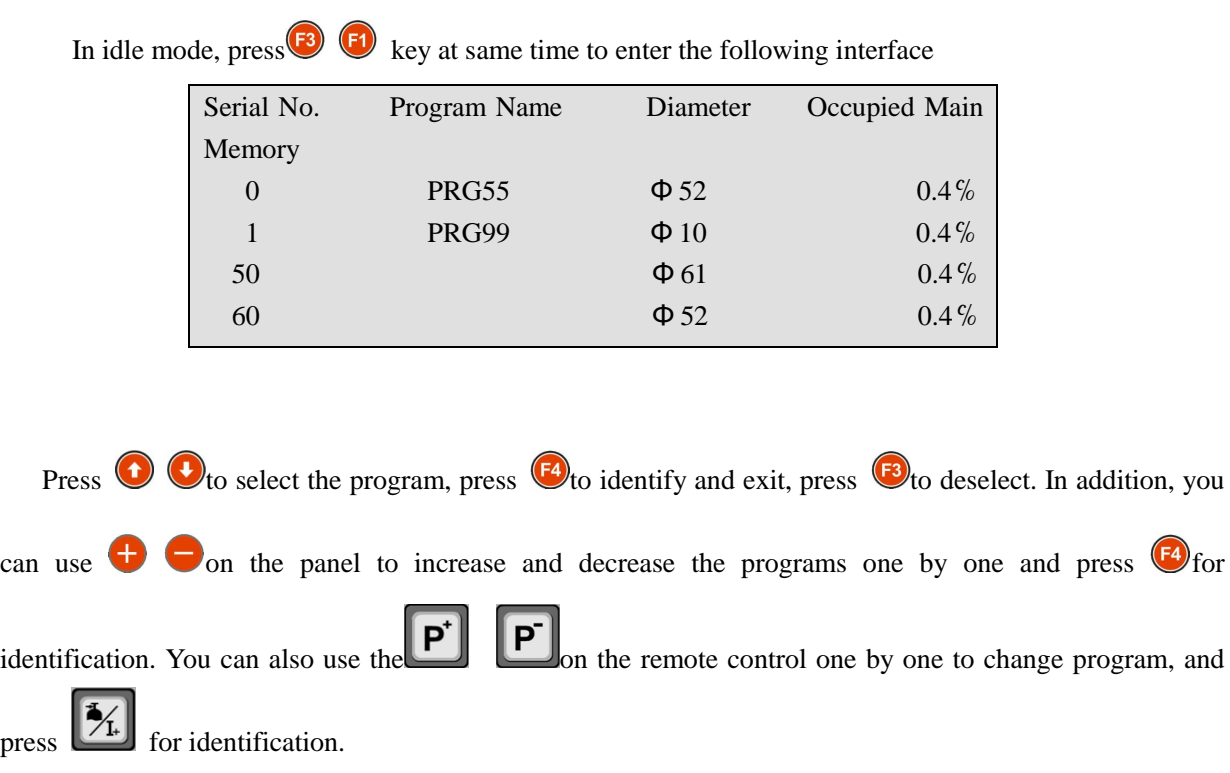

**Note:** If cancel the option, the system will be defaulted to return to the largest program number 99.

#### **3.5 The embedded memory operation**

**3.4 Selection of program**

In idle mode, press  $\bigcirc$  into the embedded memory operation, the system enters the following interface

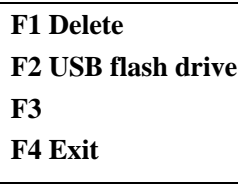

**3.5.1** Press  $\Theta$  to delete the stored program, then the tips display on the screen as below

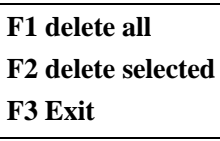

Then press  $\bigodot$   $\bigodot$  key to select the program you want to delete, and then press  $\bigodot$  to confirm. As

shown below

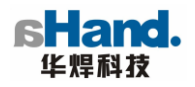

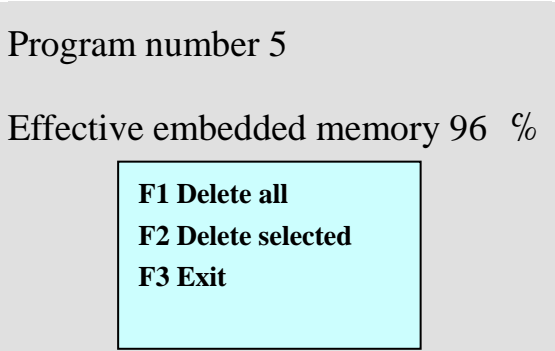

Choose to delete all or part of programs as you need.

**3.5.2** Press  $\bullet$  for the U disk operation, then the screen displays  $\bullet$  UD is kest, wait a moment, the system enter the following interface **UDisk** test

|    | Serial No. Program Name | <b>UDiskU</b> |
|----|-------------------------|---------------|
| 50 |                         | $+$ .         |
| 60 |                         | $+$           |
|    |                         | $+WELO$       |
|    |                         |               |

F1 Content change F2 Selection F3 Subdirectory building F4 Exit

Note: "<sup>+</sup>."and "<sup>+</sup> .." mean that WEL0 is the subdirectory built by device in default under the root directory.

According to the tips at the bottom of the screen: Press F1 to enter subdirectory of disk U. Press $\bullet$  to switch between the embedded memory and disk U.

indicates that build a new subdirectory under the directory of disk U.

Namely press  $\bigoplus$  to switch the cursor to the disk U directory, press  $\bigoplus$ , a + WEL1 subdirectory is added in disk U. You can build multiple subdirectories successively.

option key, it is used to copy programs between the system embedded memory and the disk U.

To copy the system program to disk U, press<sup>(1)</sup> to enter directory of disk U, select a subdirectory

you want store, such as WELO, press  $\bigoplus$ , enter WELO interface, as shown in figure

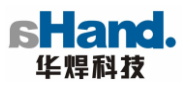

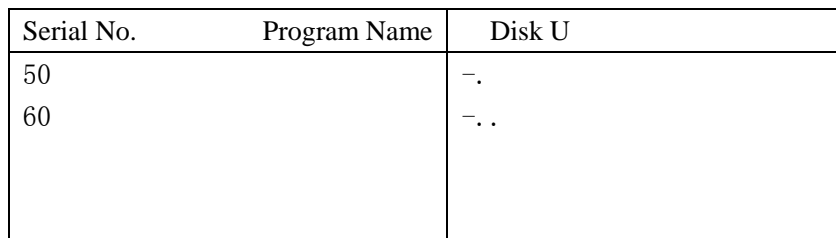

Switch the cursor to the system program column, select the program number you want to copy, for example: program 50, press  $\bullet$  select, then the program number 50 becomes red, press  $\bullet$  to copy it to disk U. As shown in figure

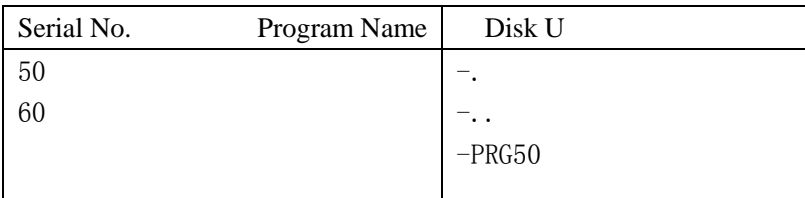

If you want to copy the program to the system from the disk U (for example, PRG55 in WEL1 subdirectory copied to the system), firstly press  $\bigodot$  to enter WEL1 directory of disk U, press  $\bigodot$  to select PRG55, at this time PRG55 turns red, press  $\bigodot$  to copy it to the system memory. As shown in Figure

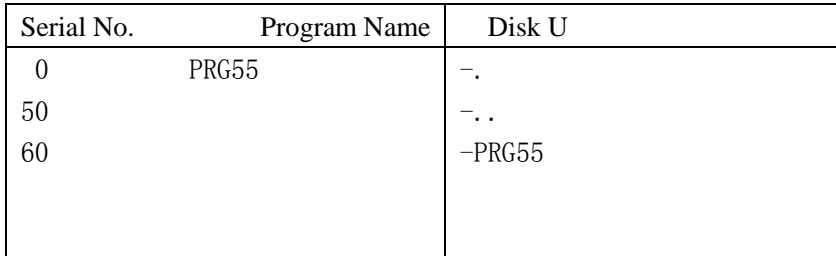

Press  $\bigoplus$  to exit Disk U operation .

**Note: Program in Disk U can not be deleted in the machine.** 

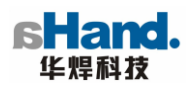

#### **3.6 Welding parameters**

In idle mode, press the key  $\bigcirc$  at same time, you can see the actual value of each parameter after the end of the machine welding.

-----------------------------------------------------------------------------------------------------

#### **Attention!**

When input the reference program, the new program will cover the existing program, we remind you of choosing the vacant or unfamiliar position to input the program number in order to avoid loss of data!

-------------------------------------------------------------------------------------------------------

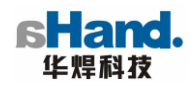

# **IV Parameter Setting**

#### **4.1 Gas Flow control**

You may set the time of pre-shield gas and lag-shield gas as required (as shown in Item 1 in the figure)

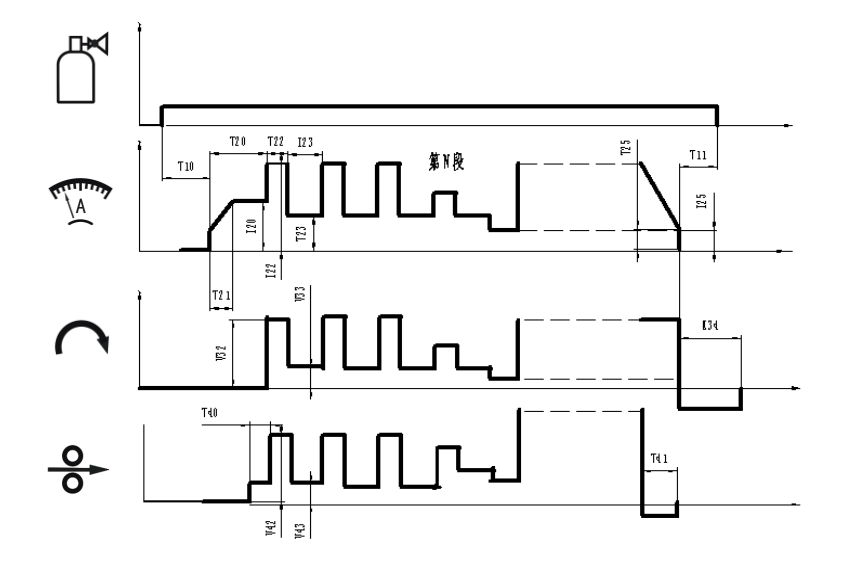

#### **4.1.1 Pre-shield time T10.**

Set parameters of shielding gas through the control panel, see **3.2.2 editing of parameter** of **3.2 Set parameters of shielding gas through the control panel**.

#### **4.1.2 Lag-shield time T11**

Set parameters of shielding gas through the control panel, see **3.2.2 editing of parameter** of **3.2 Set parameters through the control panel**.

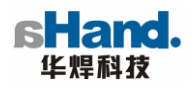

## **4**.**2 Current control**

Current may adopts pulse / DC control mode, you can set the following parameters as required (as shown in Item 2 in the figure), and you can set corresponding current parameters in each sector according to demand (see **4.7 interval setting** for mode of sector setting,).

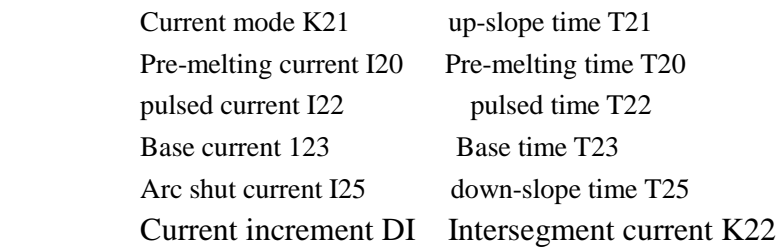

Set parameters of current through the control panel, see **3.2.2 editing of parameter** of **3.2 Set parameters through the control panel**.

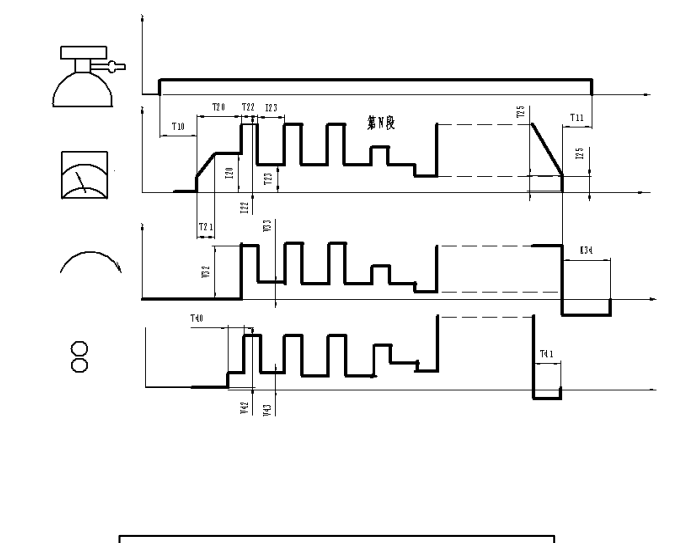

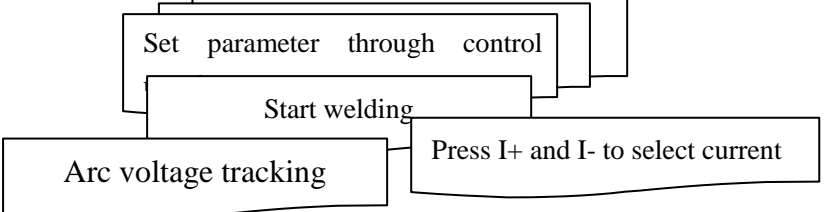

parameter setting, if the increments of 0 in parameter setting, then the current increment cannot be **Remark:** changing the current by remote control in welding process is under restrictions by changed, otherwise, every time press the button, the current increment is  $\Delta I$ .

In the sector, the current during sector exchange may choose linear decreasing, which is very useful to weld the workpiece with small diameter.

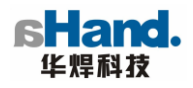

#### **4**.**3 Welding torch travel control**

Torch rotation direction can be set as Forward / reversal; whether the header homing automatically and other parameters.

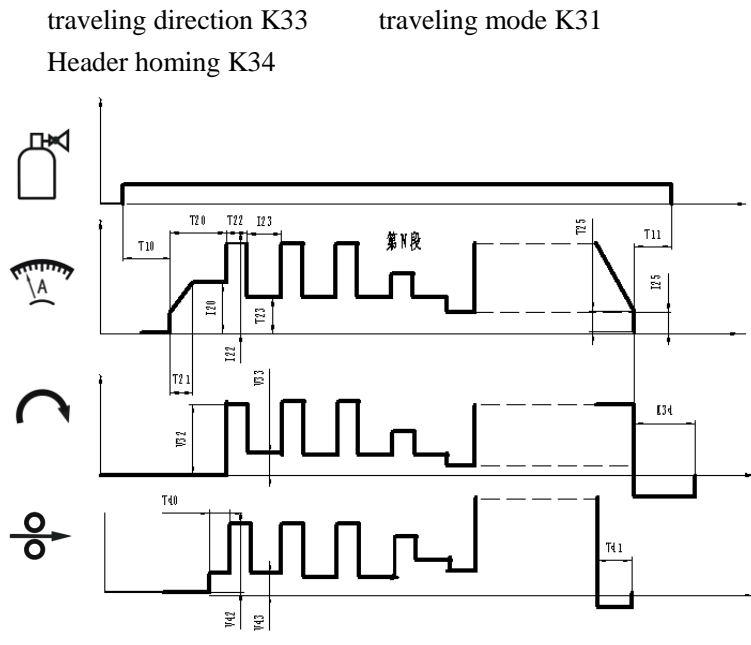

To be con

Set parameters of traveling control through the control panel, see **3.2.2 editing of parameter** of **3.2 Set parameters through the control panel**.

**Remark:** Using of header with the AVC tracking, after a welding process, for header returns to home, it can automatically enhance the height of tungsten electrode to avoid that may contact with the welding pieces, achieving the purpose of tungsten electrode protection.

L

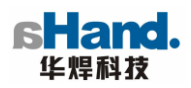

## 4.4 **Arc voltage control**

The system has the AVC arc voltage automatic control function, and according to the technical characteristics, set arc voltage for each sector. In the process of welding, arc voltage automatic control system can take a automatic adjustment of arc length according to feedback, ensuring the consistency of arc length in the whole process of welding in order to ensure the consistency welding forming.

The following parameters can be selected according to technical requirements:

- Enable or disable AVC control K51 AVC module code HN
- Automatic height K53 Electrode initial height H50
- Sampling time T50 Arc voltage U5

 Set parameters through the control panel, see **3.2.2 editing of parameter** of **3.2 Set parameters through the control panel**.

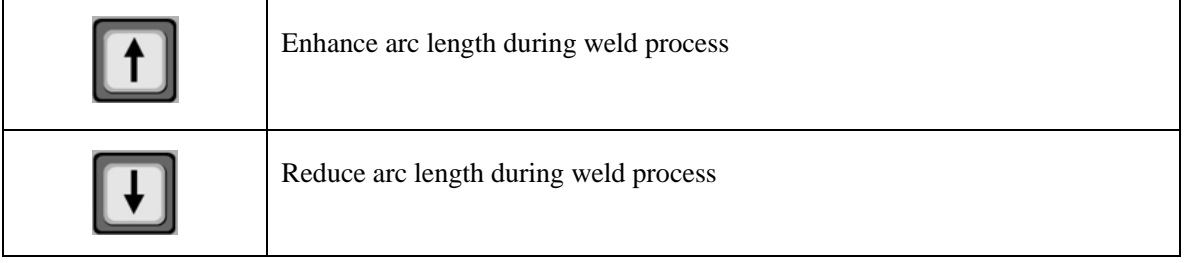

Remark I:

In the regulation of tungsten electrode height, try not to use the AVC system, if you use carelessly, motor is stuck, so that the automatic tracking system will fail. To try to keep that the AVC slide is in the middle of the slider (in the process of welding, ensure enough adjusting space of the AVC slider to keep AVC control function-able)

#### Remark 2:

This system provides the function of automatic initial of tungsten electrode height, the corresponding parameter is Initial electrode height K53 and electrode initial height H50, the tungsten electrode is only required to aim at the welding line before welding, tungsten electrode height will initial automatically , which reducing operator's burden.

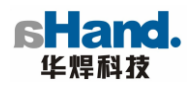

# **4.5 OSC control**

- 1. OSC start degree: start OSC after certain degree of the main traveling.
- 2. Edge synchronization: whether the pulsed current is synchronous at the OSC edge .
- 3. Edges stay: edge duration inOSC.
- 4. OSC width: 0.2mm-25.5mm.
- 5. OSC speed: 20mm/min-1500mm/min (vary with the lower limit of different OSC mechanisms)
- 6. Edge stay: 0ms-2500ms

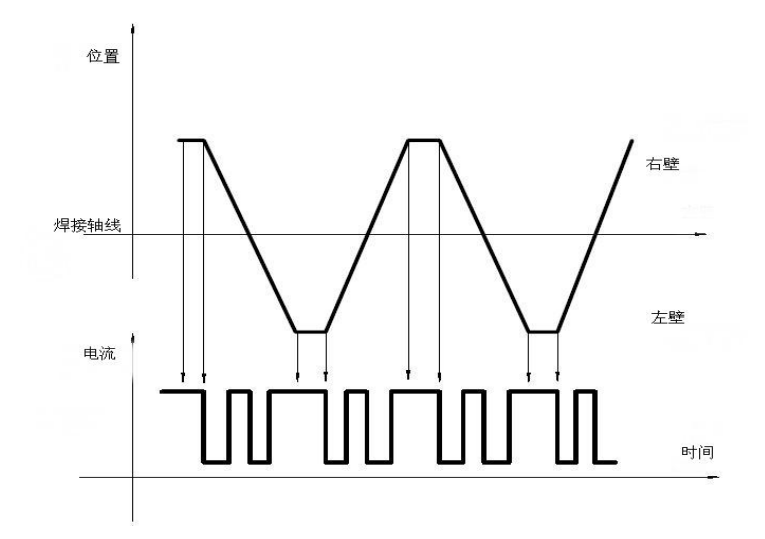

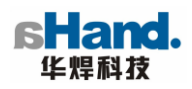

# 4.6 **Wire feed control**

The wire feed of this machine has pulse function, the wire feed and current pulse are in the synchronization, you can select the following parameters on demand (as shown in Item 4 of the Figure).

Wire feed mode K42 Wire feed start degree N40 Pulse wire feed speed V42 Base wire feed speed V43 Wire feed shut degree N41 Wire back extraction time T41

Wire feed or not K41 Wire feeder module code SN

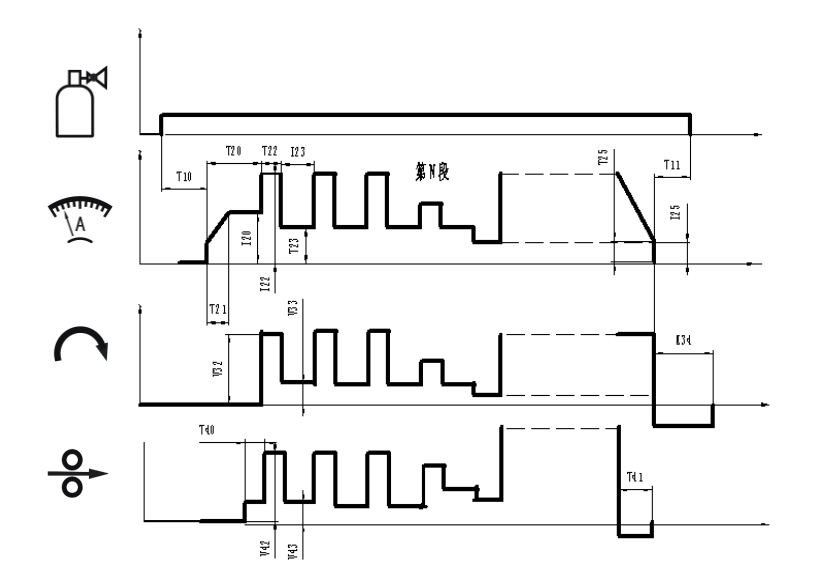

(1) Set parameters through the control panel, see **3.2.1 editing of parameter** of **3.2 Set parameters through the control panel**.

(2) Manual wire feed can be realized through the remote control in the process of welding (state of no wire feed in the program):

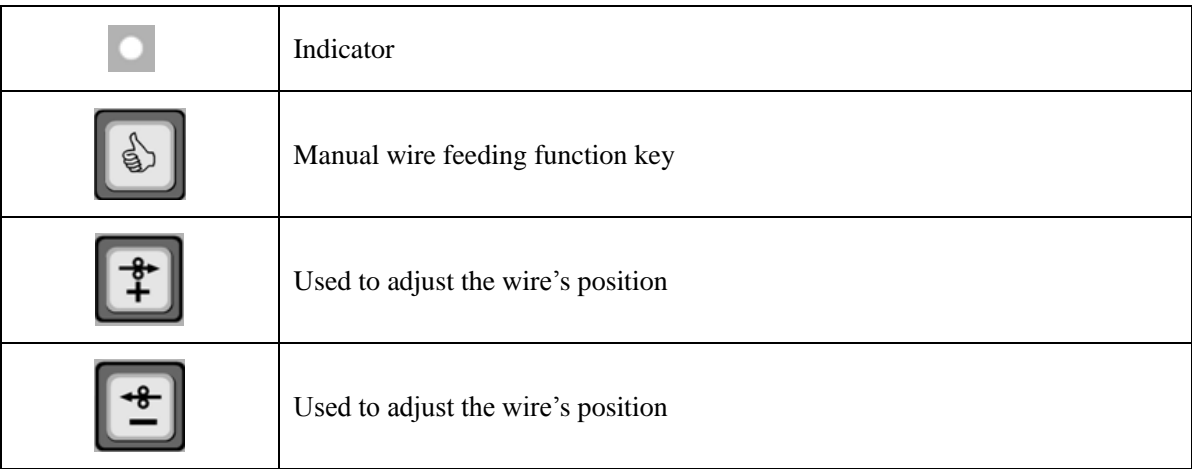

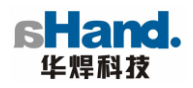

# **4**.**7 Traveling control**

The machine has a powerful function of control of weld traveling, you can set the following parameters (as shown in Item 3 of the Figure):

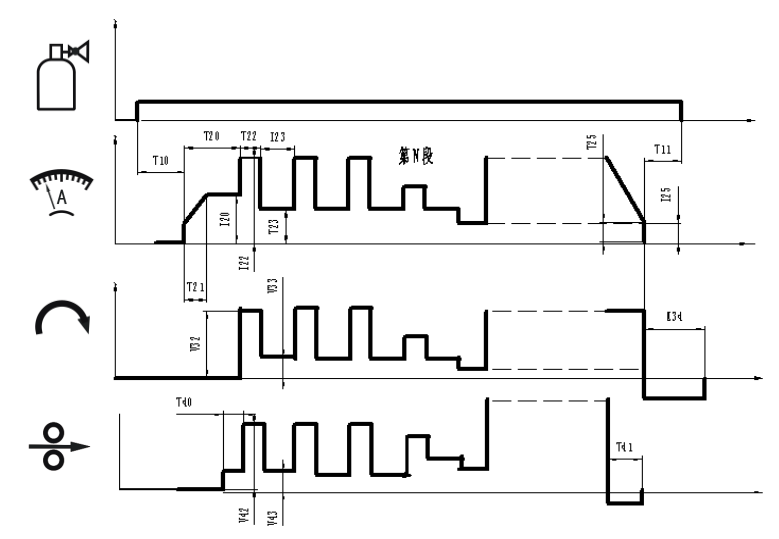

Traveling mode K31 Traveling degree N20 Pulse traveling speed v32 Base traveling speed v33

Set parameters through the control panel, see **3.2.2 editing of parameter** of **3.2 Set parameters through the control panel**.

#### Remark:

The current supply can be set to the synchronization of traveling and current pulse at pulse current, also can be set to the special speed in order to increase penetration, improve welding quality, and meet all the strict requirements!

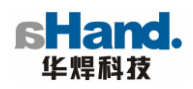

# **4**.**8 Sector setting**

PC508 power supply has a sector-able parameters control function, a welding process can be divided into 32 sectors in order to significantly improve the welding quality.

Set parameters through the control panel, see **3.2.2 editing of parameter** of **3.2 Set parameters through the control panel**.

 When you set multiple sectors, we need to carry out synchronization setting for the corresponding parameters of each sector!

For example: a particular welding parameter need to be divided into five sections for welding, you need to set the corresponding parameters according to the following steps Sub-sector number 2

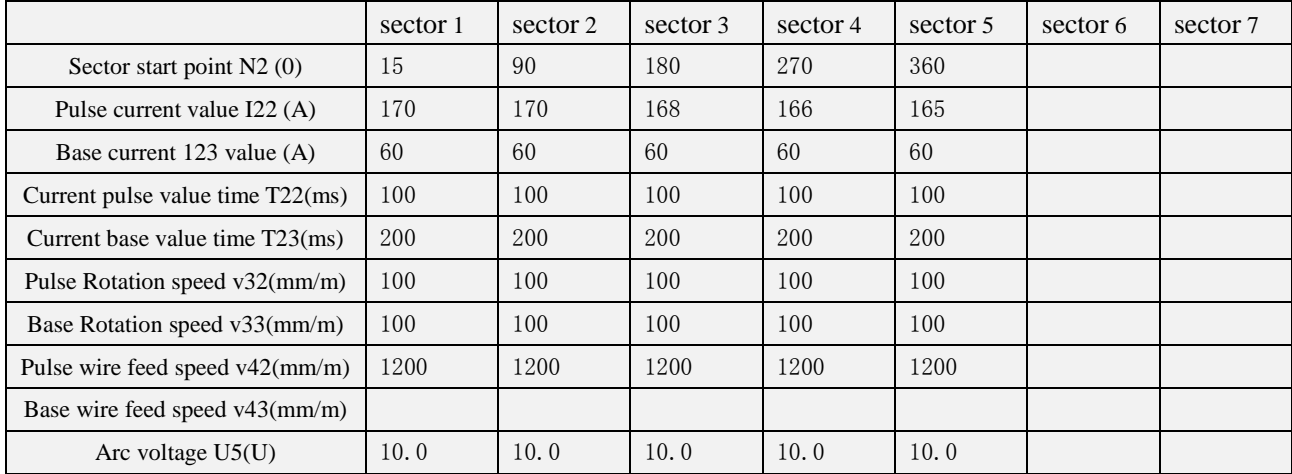

Therefore, when input the parameter, you must pay attention to setting number of the sector, set the appropriate parameters in strict accordance with pre-set sector synchronization, if several sector marks have the same start degree, then the program will run the parameters set by degree of the last sector mark.

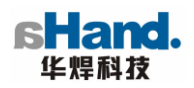

#### **The relationship of the sector, sector mark, and number of sector**

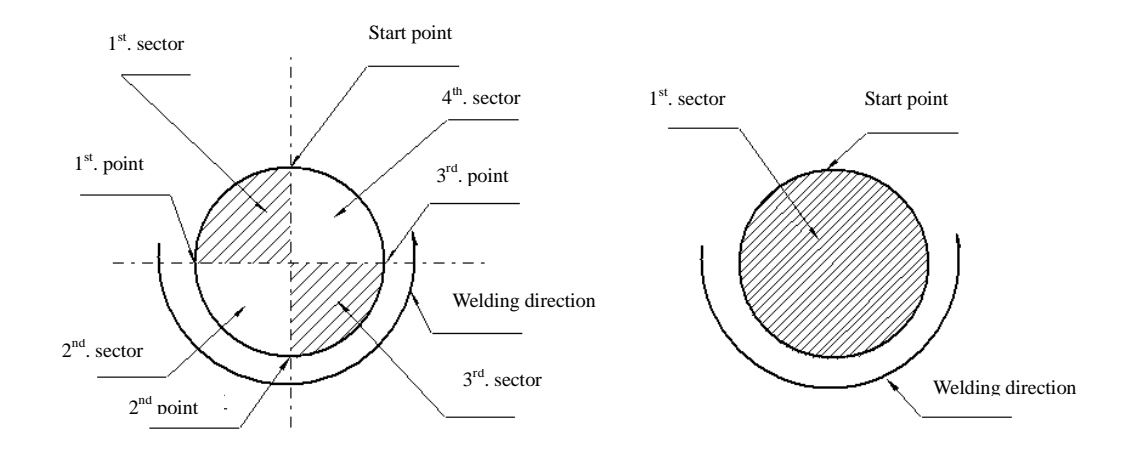

**four sectors welding one sector welding**

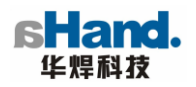

# **V. Notes**

- **Parameters can be divided into welding parameters and debugging parameters according to the functions. All of the incremental setting parameters are debugging parameter!**
- **In order to effectively reflect the reproducibility of welding, all the incremental setting parameters are proposed to be used in debugging!**
- **In the state of editing, the remote control keys (except for emergency stop button) and the head button are automatically locked!**

# **VI Parameter Quick Search**

While using device, in order to quickly find the required program, the equipment provides fast query function, in idle mode, press the key  $\bigcirc$  at same time, show as follows:

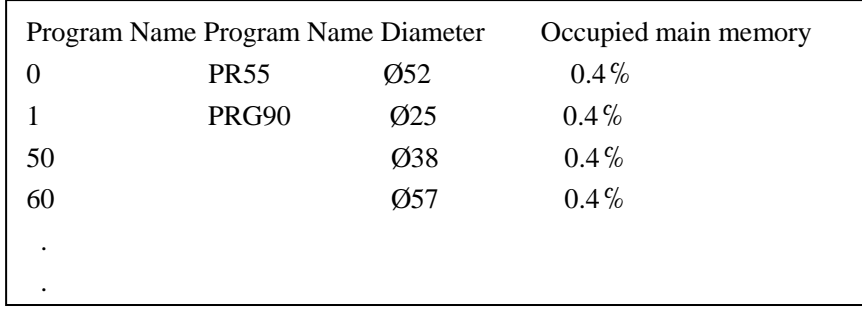

select the desired program, press  $\bullet$  for selection of program, press  $\bullet$  to exit.

# **VII How to Set Appropriate Welding Parameters**

In the process of debugging a complex parameter, it is often necessary to debug the parameters for many times in order to determine an appropriate welding parameters, you can use the following methods:

Prepare a experience value parameter by experience

Only one section is the best for the parameters, and set the corresponding current increment.

After making preparation according to steps of **"preparation before welding by** 

**eight" , "start welding by nine"**, and begin to welding, observe the conditions of furnace

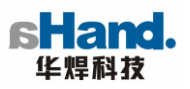

of hearth during welding. Adjust the current increment in order to achieve the desired welding effect.

- After the trial welding, press  $\bigcirc$   $\bigcirc$  key to show the relationship between the angle and current changes in the process of welding (as shown in Figure)
- According to the above relationship between the angle and current changes, optimize welding parameters in section, until you find the ideal welding parameters.
- Welding parameters after storage adjustment are used for later calls.

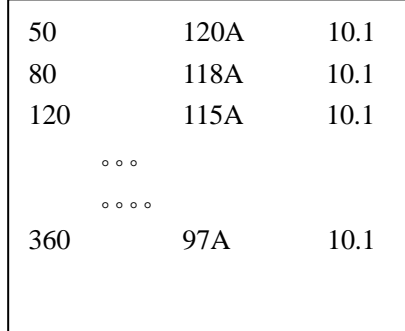

# **VIII Weld Preparation**

# **8**.**1 Start-up**

In accordance with Chapter I, install and connect the system (Please read safety considerations carefully), switch on the power supply, self-test of the machine completes after a short time, at this time, the control panel's display is on, remote control's indicator is on, the machine enters into the standby mode.

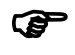

Note: 1. Please check the reliability of equipment grounding!

 2. Whether the water tank's inlet and outlet pipe are connected, otherwise it will result in damage of water tank!

 3. Whether the feedback line and grounding line are connected in a reliable way, otherwise it will lead to failure of arc-length automatic control system!

# **8**.**2 Adjust the location of welding torch**

Use the remote control (if you have purchased an automatic welding head configuration keyboard you can also use the operation keyboard), make precise positioning of tungsten electrode before welding!

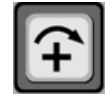

Forward control of welding torch rotating

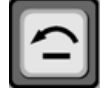

Reverse control of welding torch rotating

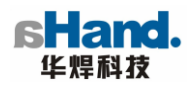

Enhancing control of tungsten crucibleneedle

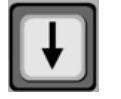

Dropping control of tungsten crucibleneedle

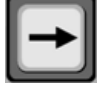

Inward swing of tungsten crucibleneedle

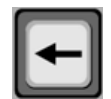

Outward swing of tungsten crucibleneedle

It is used for precise positioning of height and swing position of tungsten crucibleneedle (carefully uses this function, please note the effective route of arc length slide in using)

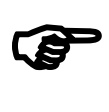

Note: Read the instruction carefully before using welding torch!

# **8**.**3 Setting of wire feed location**

Use the two buttons on the remote control

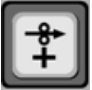

It is used to control the welding wire to stretch forward

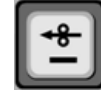

It is used to control the welding wire to withdraw

This function allows fast and precise positioning of welding wire, release the button to stop the welding wire.

 Note: choose the right wire, the extended length of the welding wire must conform to standards and please carefully read the wire feeder instruction for details!

# **8**.**4 Program selection**

Through the display screen, check whether the number of program displays on the

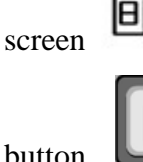

 $\overline{\text{green}}$  is required, in order to change the program number, you can use the

button  $\Box$  or  $\Box$  of the remote control to select the appropriate program.

Note: Please check carefully whether the program number is required, the wrong program may lead to lower quality welding or burning-out of tungsten electrode and workpiece!

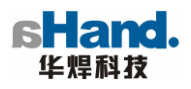

#### **8**.**5 System test and simulation welding**

In order to check whether the program welding works properly, the system can be tested firstly, detect whether the following parameters are normal:

I Detect water, gas by remote control

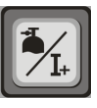

Test whether protective gas is normal

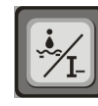

Test whether the cooling water is normal

Note: Prohibit welding when the cooling water, shielding gas are not normal, it may damage equipment or lead to other dangers!

#### II Simulation of welding

In order to check whether a program is appropriate to a welded part, and whether the positioning is accurate, simulation welding can be taken firstly, it can simulate the process of welding in the absence of current, the gas can be adjusted as moderate in simulation welding.

The choice of simulation can be achieved through  $\begin{pmatrix} 52 \\ 2 \end{pmatrix}$  on the control panel ----- non-arc test.

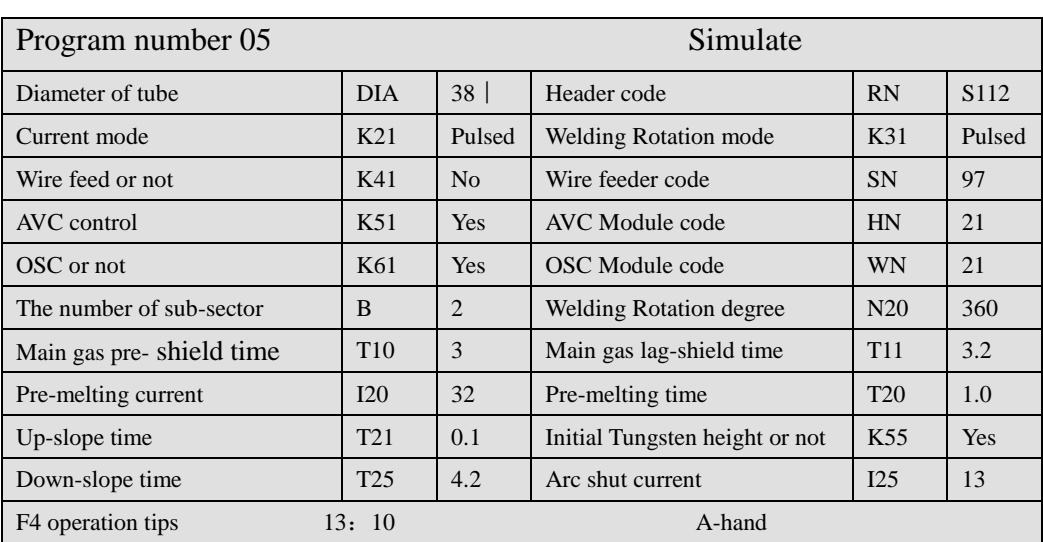

#### III Restore setting

After the test, arc / no-arc will be set to no arc

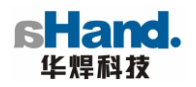

# **IX Start Welding**

After the preparatory work ends, press the button  $\alpha$  n the remote control, then you can start the welding.

#### **9**.**1 Change and adjustment of parameter in welding**

In the process of welding, parameters can be modified by remote control, the following parameters in various intervals can be modified:

- Welding current
- **Peak base time**
- Rotation speed
- Wire feed speed
- Decaying current
- Arc voltage
- Because the metal components of pipeline are different, which makes that operation of these different pipelines adopts more appropriate amendment of parameter, provide the freedom of modification of the original program.
- In each welding cycle, the parameters modified through the remote control only affect parameters in this welding cycle, after welding cycle ends, the parameter is restored to the original setting!
- In the implementation of program of wire feed welding, switch off the wire feed, it will be stopped!

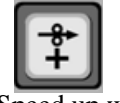

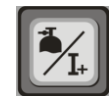

Current increases Current decrease

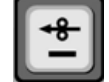

Speed up wire feed Reduce wire feed speed

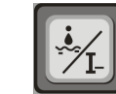

#### **9**.**2 Manual shutdown**

At any time in the welding, you may interrupt the welding at any time.

#### **Press the stop button**

Press the emergency stop on the remote control. You can make the system stop welding (no decay), start the lagging air feed time in order to protect the welding torch and workpiece, while the system will automatically store the current state of welding.

**Note:** The frequent use of this feature may lead to damage to equipments and parts, and

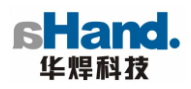

only in an emergency or system crash, it is recommended!

#### **Manual attenuation**

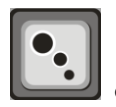

Press the attenuation button on the remote control, at this time stop the machine in

the following order:

- 1. Current reduces according to program (attenuation).
- 2. When the arc is extinguished, the rotation stops, the nose returns to arcing point.
- 3. After the arc is extinguished, the lagging air feed stops as the setting time in order to protect the welding torch and tungsten electrode.
- **Emergency reset**

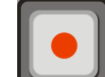

**Press** on the remote control, reset the welding, in the event of an emergency situation or software system failure, use this key.

#### **9**.**3 Restart**

After stopping the device by the stop button in the event of an emergency, re-start a full welding cycle.

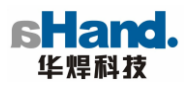

# **X Common Faults and Detection**

In the process of welding, an automatic diagnostic system of the system will automatically monitor the equipment, in the event of a failure, automatic shut-down or attenuation will be made according to different circumstances:

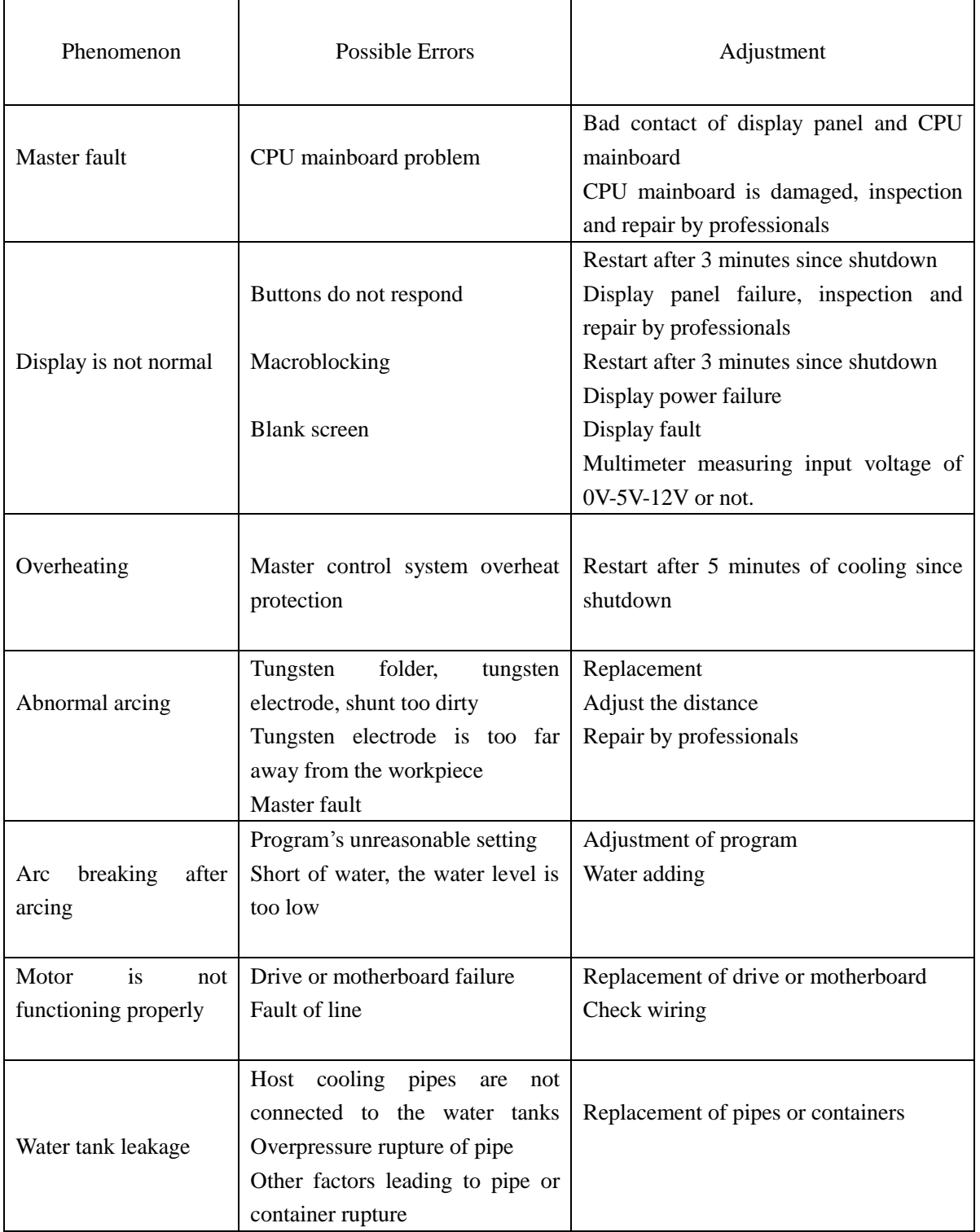

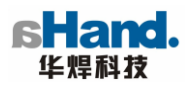

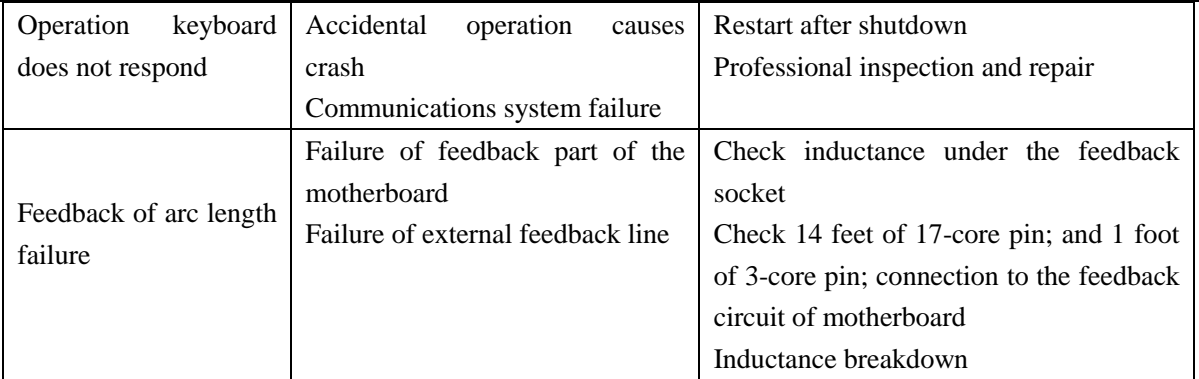

# **XI Program Memory**

When editing the program, all the information entered is stored in the power supply, once power cut or failure, the memory contents will automatically be protected, but if there is a sudden power failure when the programming is written, it may result in loss of some data, in order to reduce the the risk of such accidents, special emphasis is put on prevention of sudden power failure during programming!

# **XII Maintenance**

In the case of normal using, the welder can be free to use, only minimal maintenance is needed, however, with the purpose of ensuring that the welder cannot go wrong, attention must be paid to some matters, including regular cleaning and inspection, of course, as described below, it is also determined by pollutants in the environment and the using time of welder.

Welder's cleaning, inspection and maintenance must be carried out by professionals. If you do not follow the following requirements, and failure is caused, then do not operate the welder before error correction.

# **Cleaning**

Before cleaning, make sure that the welding machine is separated from the power grid. Please disconnect the power plug. (Cutting off or removal of the fuse does not ensure complete insulation)

Wait for 2 minutes until the power supply is fully discharged, take away things on the power supply.

Separate part should be operated based on the following steps:

- If there is more dust, then use the compressed air to clean the power supply.
- The electronic part of the electrodes, circuit board should be cleaned with a vacuum cleaner

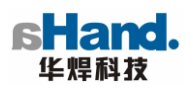

## **Maintenance**

# ■ Water cooling system (if equipped with water tanks)

Frequently check the cooling device of the water tank of power supply in order to ensure volume of not less than  $3/4$  of volume of water tank. It is proposed to replace coolant every two, the coolant is generally replaced with distilled water, de-ionized pure water is a option if condition is allowed, In the cold area in winter, the coolant should be added with a certain amount of alcohol (concentration 75%).

# ■ Fuse protection device

In order to protect the safety of equipment and operators, PC508 welding power supply has several fuse protection devices mainly divided into the following parts:

> Main loop Control loop Power supply of the main printed circuit board

## **Short-circuit protection**

In the process of welding, due to an improper setting or some other reasons, tungsten electrode adheres to the workpiece, then you must immediately stop the welding torch and stop welding in order to protect the welding torch and power supply, if tungsten electrode adheres to the workpiece,seperate the tungsten electrode from the workpiece carefully, then observe whether the tungsten electrode is damaged, if any damage, replace it before using.

**\**

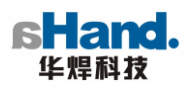

# **Repair**

The maintenance must be carried out by professionals.

All system failures are generally resolved by equipment suppliers.

If failure is found in the delivery of equipment, the only way to return it is achieved by the dealers.

In the replacement of the parts, you must write clearly the welder model, product serial number and the amount required, you'd better describe the parts clearly.

If the equipment's repair and maintenance are carried out by non-professionals, they should act in accordance with the above considerations.